# **LA GESTION D'UNE TABLE**

#### **1. Ajouter des enregistrements**

Maintenant que nous avons défini toutes les propriétés, nous allons à nouveau saisir le livre de Molière le Bourgeois Gentilhomme en répétant nos erreurs de saisie : Titre non saisi (barre d'espace) de Molière (poquelin jean-baptiste né en 4622, nationalité française). Livre paru initialement en 1607 et acheté le 21/04/99 dans la collection des nouveaux classiques Larousse. ISBN = 2-03-034657-8, Nombre de pages = 15,2, Prix = 35.00  $\epsilon$ , Livre broché. Vous constatez immédiatement qu'il est plus difficile de se « tromper » même si la comparaison des dates de naissance et de parution ne se fait que lorsque vous passez à un nouvel enregistrement.

Pour vous familiariser avec la saisie, vous allez maintenant saisir les exemples figurant en annexe de ce document de cours. Pour ce faire, vous avez deux possibilités.

#### 1ère méthode :

a) Aller à la fin de la table (souris ou flèche de direction bas) ou appeler le menu *Enregistrements* et choisir *Atteindre* puis *Nouveau*,

b) Cliquer sur la première colonne de la ligne précédée du focus  $\ast$ ,

c) Saisir les enregistrements en se déplaçant avec la souris, la touche Tab, la flèche de direction droite ou la touche Entrée.

# 2<sup>ème</sup> méthode :

- a) Ouvrir le menu *Enregistrements*,
- b) Cliquer sur la commande *Ajout*,
- c) Saisir les valeurs comme dans la première méthode.

Remarque : pour afficher à nouveau toutes les fiches, ouvrir le menu *Enregistrements* et cliquer sur la commande *Afficher tous les enregistrements*.

Attention, quelle que soit la méthode utilisée, la fiche n'est effectivement sauvegardée qu'à partir du moment où le focus (petit crayon) figurant dans la colonne de gauche a disparu. Tant que ce n'est pas le cas, vous pouvez annuler votre saisie en tapant sur la touche Esc.

## **2. Se déplacer dans une table**

Pour vous déplacer (c'est-à-dire passer d'un enregistrement à un autre enregistrement) au sein d'une table, vous pouvez soit utiliser les menus soit utiliser les boutons de déplacement (**144**  $_{\rm et}$   $\rightarrow$   $\rightarrow$   $_{\rm H}$ .

a) Se déplacer avec les boutons

Le focus et la position du curseur indiquent l'enregistrement actif. Les boutons de déplacement permettent de passer d'un enregistrement à un autre. On peut également atteindre un enregistrement précis en cliquant dans position actuelle et en tapant le numéro de l'enregistrement que l'on veut atteindre. Les ascenseurs permettent de faire défiler les fiches ou les différents champs.

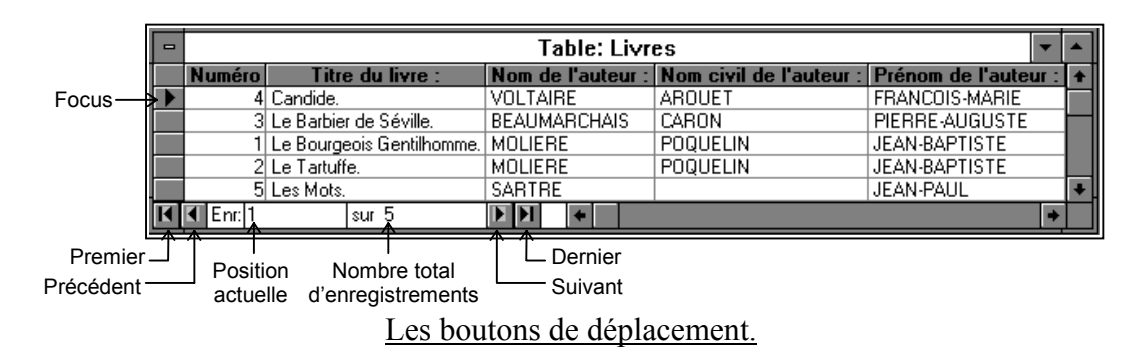

Exercice : se positionner directement sur l'enregistrement n°2 (Le Tartuffe).

b) Se déplacer avec les menus

Vous devez appeler le menu *Enregistrements* et choisir la commande *Atteindre*. Vous avez alors cinq possibilités : *Premier*, *Dernier*, *Suivant*, *Précédent* ou *Nouveau*.

## **3. Rechercher un enregistrement en fonction du contenu de l'un de ses champs et caractères génériques.**

Pour effectuer une recherche, vous devez positionner le curseur sur le premier enregistrement dans le champ où vous voulez faire la recherche. Après quoi, cliquez sur l'icône  $\mathbb{A}$  ou appelez le menu *Edition* et choisissez la commande *Rechercher… (CTRL-F)* ou utilisez le menu contextuel ou faites directement F7. Access affiche alors la boîte de dialogue suivante.

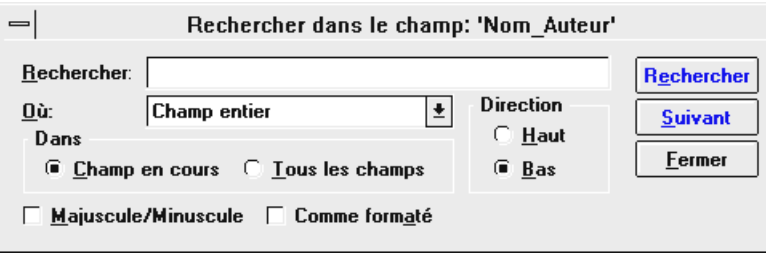

Boîte de dialogue Rechercher

Où : N'importe où dans le champ = recherche toutes les occurrences de la chaîne de texte. Par exemple, si vous recherchez fort, vous trouverez Rochefort et Fortin.

Champ entier = ne reconnaît que les champs qui correspondent exactement à la chaîne de texte. Par exemple, si vous recherchez Niger, vous trouverez Niger mais pas Nigeria.

Début de champ = recherche la chaîne de texte en début de champ. Par exemple, si vous recherchez fort, vous trouverez Fortin mais pas Rochefort.

Dans : Sélectionnez une des deux options de recherche suivantes :

Thierry FOUQUE

Champ en cours = examine exclusivement les enregistrements du champ en cours. Ce mode de recherche est plus rapide qu'une recherche portant sur l'ensemble des champs, et généralement beaucoup plus rapide quand la recherche porte sur un champ indexé.

Tous les champs = examine l'ensemble de la table.

Direction : Sélectionnez la direction de la recherche :

Haut = vers le premier enregistrement.

Bas = vers le dernier enregistrement.

Majuscule/Minuscule : cochez cette case si vous souhaitez que Access recherche explicitement la chaîne de texte que vous avez tapée sous Rechercher, en respectant scrupuleusement l'emploi des majuscules et des minuscules. Par exemple, si vous avez tapé Rue, vous trouverez Rue mais pas rue ou RUE.

Rechercher les champs Comme formaté : cochez cette case si vous souhaitez rechercher des données en vous basant sur leur format d'affichage. Par exemple, les dates sont enregistrées dans la base de données sous la forme de nombres, mais peuvent être affichées sous la forme "5 Jan 92". Pour rechercher les enregistrements du mois de janvier 1992, vous pourriez entrer la chaîne à rechercher \* Jan 92 et sélectionner cette option. Sachez cependant que la recherche est alors généralement plus lente.

Caractères génériques : l'astérisque (\*), le point d'interrogation (?), le dièse (#), le point d'exclamation (!), le tiret (-) et les crochets ([ ]) sont des caractères génériques. Vous pouvez utiliser ces caractères dans des requêtes, des commandes et des expressions pour inclure tous les enregistrements, fichiers ou autres éléments dont l'intitulé commence par certains caractères ou correspond à une séquence particulière. Les caractères servent aussi à affiner une recherche.

\* : bl\* trouve blanc, blé bleu, \*at trouve chat, rat, plat Comme le caractère générique (\*) MS-DOS, cet astérisque représente un nombre quelconque de caractères. Mais, contrairement à MS-DOS, il peut constituer le premier ou le dernier caractère d'une chaîne.

? : Gr?s trouve gras, gris, gros Comme le caractère générique ? de MS-DOS, ce point d'interrogation représente un seul caractère.

# : 1#3 trouve 103, 113, 123 Représente un seul chiffre.

[ ] : b[ae]lle trouve balle et belle mais pas bulle ni bille Représente l'un des caractères entre crochets.

! : b[!ae]lle trouve bille et bulle mais pas belle ni balle Représente tout caractère qui n'est pas entre crochets.

- : b[a-c]r trouve bar, bbr et bcr Représente l'un des caractères de la plage indiquée.

Remarque : Les caractères génériques \* Astérisque, ? Point d'interrogation, # Dièse, [ Crochet ouvrant peuvent s'auto-représenter seulement s'ils sont entourés de crochets. Par exemple, pour trouver un point d'interrogation, vous devez entrer [?] dans la boîte de dialogue Rechercher.

Rechercher : recherche la première occurrence de la chaîne de texte dans la table. Pour accéder à ce bouton, vous devez d'abord spécifier la chaîne de texte à rechercher.

Suivant : recherche l'occurrence suivante de la chaîne de texte spécifiée (par rapport à la position en cours du point d'insertion). Pour accéder à ce bouton, vous devez d'abord spécifier la chaîne de texte à rechercher.

## **3. Modifier et supprimer des enregistrements**

Pour modifier un enregistrement il suffit de se positionner sur le champ en question, et de saisir les modifications. Les commandes copier couper / coller de Windows fonctionnent avec Access soit par l'intermédiaire du menu *Edition*, soit à l'aide du menu contextuel, soit à l'aide des raccourcis clavier. Attention, pour que Coller et non pas Coller avec ajout soit disponible, il faut copier le contenu d'un champ mais pas le champ par lui-même.

Pour supprimer un ou plusieurs enregistrements contigus, vous devez les sélectionner (en cliquant dans la colonne où figure le focus) puis appuyer sur Suppr ou appeler le menu *Edition* et choisir les commandes *Supprimer* ou *Couper* ou utiliser le menu contextuel. Dans tous les cas, vous devez confirmer la destruction.

## **4. Modifier la présentation de l'affichage des données**

a) Modifier l'ordre des colonnes

Pour modifier l'ordre des colonnes, vous devez sélectionner la colonne à déplacer en cliquant dans son en-tête, maintenir cliqué et déplacer la souris jusqu'à l'endroit voulu puis la relâcher.

b) Figer des colonnes.

Le fait de figer des colonnes permet de les bloquer sur la gauche de la fenêtre pour empêcher leur disparition lorsque vous faites défiler le contenu de l'écran. Pour cela, vous devez sélectionner la ou les colonnes (contiguës) à figer, ouvrir le menu *Disposition* et choisir *Figer les colonnes* ou appeler le menu contextuel et cliquer sur Figer les colonnes.

c) Libérer des colonnes figées.

Pour libérer des colonnes figées, appelez le menu *Disposition* et cliquez sur *Libérer toutes les colonnes*.

d) Masquer des colonnes.

Pour masquer une ou plusieurs colonnes (contiguës), sélectionnez les, ouvrez le menu *Disposition* ou le menu contextuel et cliquez sur *Masquer les colonnes*.

e) Afficher des colonnes masquées.

Pour afficher des colonnes masquées, ouvrez le menu *Disposition*, cliquez sur *Afficher les colonnes* (une colonne masquée n'a pas d'encoche à gauche de son nom) puis sur le nom d'une colonne à afficher et sur le bouton *Afficher*.

f) Gérer la largeur des colonnes et la hauteur des lignes.

La gestion de la largeur des colonnes et de la hauteur des lignes avec Access

fonctionne selon le même principe que pour Excel. La largeur des colonnes peut être ajustée à l'aide du double-clic. Toujours à l'aide de la souris, vous pouvez modifier la largeur des colonnes et la hauteur des lignes. Pour cela, vous pouvez également utiliser le menu contextuel ou appeler le menu *Disposition* puis choisir la commande *Largeur de colonne…* ou *Hauteur de ligne…*

g) Modifier la mise en forme caractère des enregistrements et enlever le quadrillage.

Il est possible de modifier la police d'affichage à l'écran des enregistrements. Pour cela, ouvrez le menu *Disposition* et choisissez la commande *Police…* Access affiche une boîte de dialogue au sein de laquelle vous pouvez choisir la police désirée.

Vous avez également la possibilité d'effacer le quadrillage des tables. Pour cela, appelez le menu *Disposition* et choisissez *Afficher le quadrillage*.

## **5. Trier les enregistrements sur une ou plusieurs colonnes et utiliser un filtre**

Si vous voulez trier les enregistrements en fonction de plusieurs colonnes, assurez-vous que ces colonnes sont contiguës et dans un ordre de gauche à droite correspondant à l'ordre du tri désiré. Cliquer sur les boutons  $\frac{1}{2}$  ou  $\frac{2}{4}$  pour avoir un tri croissant ou décroissant ou appeler le menu *Enregistrements* et choisissez la commande *Tri rapide* puis *Croissant* ou *Décroissant*. Attention, ce tri ne sera plus actif après fermeture de la table.

Un filtre est un ensemble de critères appliqués aux enregistrements pour les trier ou en afficher un sous-ensemble. Attention, l'effet du filtre disparaît après fermeture de la base. Néanmoins, il est possible d'enregistrer un filtre comme une requête.

Le premier bouton filtre  $\overline{\mathscr{L}}$  permet de créer un filtre (équivaut à appeler le menu *Enregistrements* et à choisir la commande *Modifier le filtre tri*), le deuxième  $\overline{Y}$  d'appliquer le filtre (*Enregistrements* et *Appliquer le filtre tri*) et le dernier d'annuler le filtre (*Enregistrements* et *Afficher tous les enregistrements*).

## **6. Créer des relations entre les tables (Livres et Auteurs)**

Dans notre table Livres, nous avons actuellement deux livres du même auteur (Molière) ce qui signifie que nous avons un certain nombre d'informations redondantes comme par exemple son nom civil, sa date (année) de naissance, sa nationalité,… Le principe d'une base de données relationnelles consiste justement à éviter cette redondance d'informations en liant différentes tables. De plus, si nous sommes amenés à changer l'une des informations sur l'état civil de l'un des auteurs, dans le premier cas il faudra faire la modification autant de fois qu'il y a de fiches, dans le second on n'aura à le faire qu'une seule fois. Nous allons donc créer une nouvelle table Auteurs que nous allons mettre en relation avec la table Livres.

## 6.1. La table auteurs

Pour pouvoir créer une relation, il est nécessaire d'avoir au moins deux tables à relier. Pour cela, nous allons créer la table Auteurs en utilisant l'un des Assistants Table. La démarche à suivre est la suivante.

. cliquez sur le bouton *Nouveau* depuis la fenêtre base de données et choisissez *Assistants* :

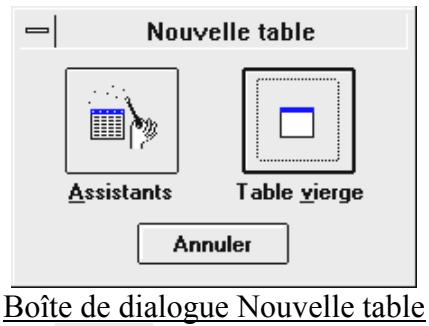

$$
\bigcap_{i=1}^n A_{i} = A_{i}
$$

- . demandez les tables « Privé »  $\begin{pmatrix} 0 & \text{Affine} \\ \text{if} & \text{Privé} \end{pmatrix}$  et dans la liste des Tables exemples choisissez Auteurs, insérez tous les champs (  $\rightarrow$  ) et cliquez sur le bouton *Suivant* >,
- . nommez votre table Auteurs et précisez à Access que vous allez définir vous-même la clé primaire,
- . choisissez le champ nom comme clé primaire et cliquez sur le bouton *Suivant >*,
- . cliquez sur Changer, précisez que les tables ne sont pas reliées puis faites OK et cliquez sur le bouton *Suivant >*,
- . demandez à modifier la structure de la base et cliquez sur le bouton *Terminer*,
- . effectuez les modifications suivantes : placez le champ N° auteur en premier et passez le en type Compteur, changez le champ Nom en Nom\_Auteur et Prénom en Prenom\_Auteur, insérez en dessous de Nom\_Auteur le champ Nom\_Civil et enlevez le champ OLE.

Remarque : nous avons modifié le nom du champ Nom en Nom Auteur pour clarifier la mise en relation. Bien entendu, il n'est pas obligatoire que dans une relation les deux champs aient le même nom.

6.2. Création et présentation des différents types de relation.

Une relation entre deux tables est basée sur un « champ commun » du point de vue des informations qu'ils contiennent (ils n'ont pas forcément le même nom). Nous avons vu précédemment ce qu'est une clé primaire et précisé qu'elle était à la base des relations entre tables (du moins, lorsque l'on veut mettre en œuvre l'Intégrité référentielle). Dans une relation entre tables, il y a un sens et on doit toujours partir de la table dont le champ de la relation est déclaré comme clé primaire. Cette table est alors la table source par opposition à la table reliée (ou destination) qui est la table d'arrivée de la relation. De plus, on appelle clé externe (ou étrangère), le champ d'une relation entre deux tables qui n'est pas déjà lui-même une clé primaire au sein de sa table. Schématiquement, la structure de la relation entre nos deux tables est la suivante.

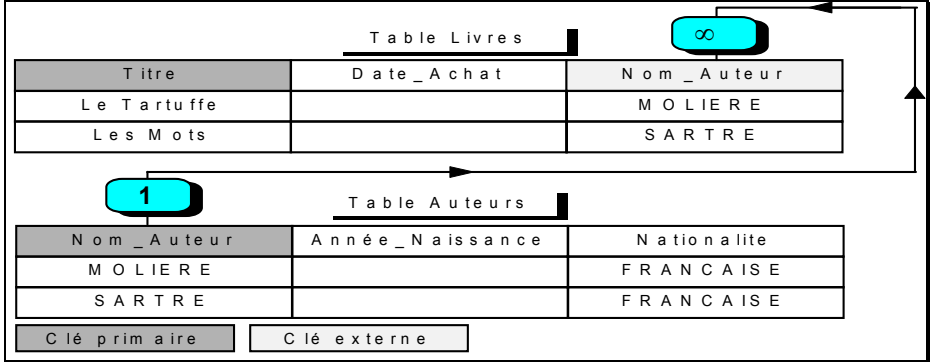

a) Création d'une relation

Pour créer une relation entre deux tables, il faut être sur la fenêtre Base de données (de plus les tables en question doivent être fermées) et appeler le menu *Edition* et choisir la commande *Relations* ... ou cliquer sur l'icône  $\overline{G}$ . La Fenêtre des Relations apparaît alors et si vous n'avez pas encore créé de relation, la boîte de dialogue Ajouter une table apparaît également.

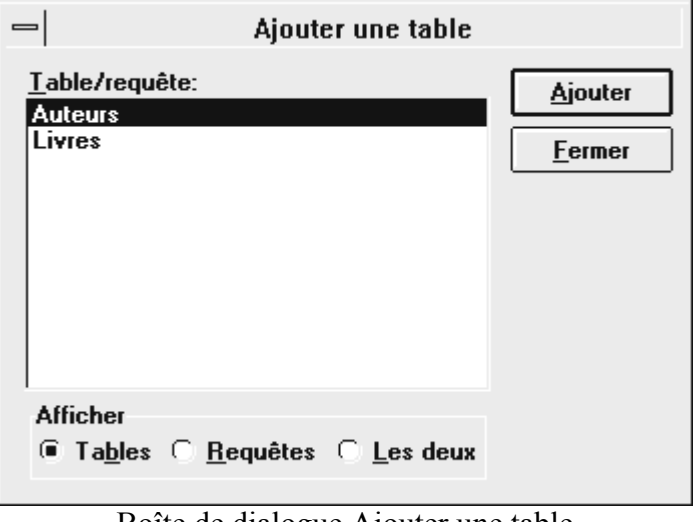

Boîte de dialogue Ajouter une table

Choisissez la table Auteurs, cliquez sur *Ajouter* et répétez l'opération pour la table Livres. Vous pouvez également cliquer sur les deux tables en maintenant la touche Ctrl enfoncée puis sur le bouton *Ajouter*. Après quoi, fermez la boîte de dialogue.

Pour définir effectivement une relation, cliquez sur le champ de la relation de la table source et en maintenant le bouton gauche de la souris enfoncé, glissez sur le champ correspondant de la table reliée puis lâchez. La fenêtre suivante apparaît.

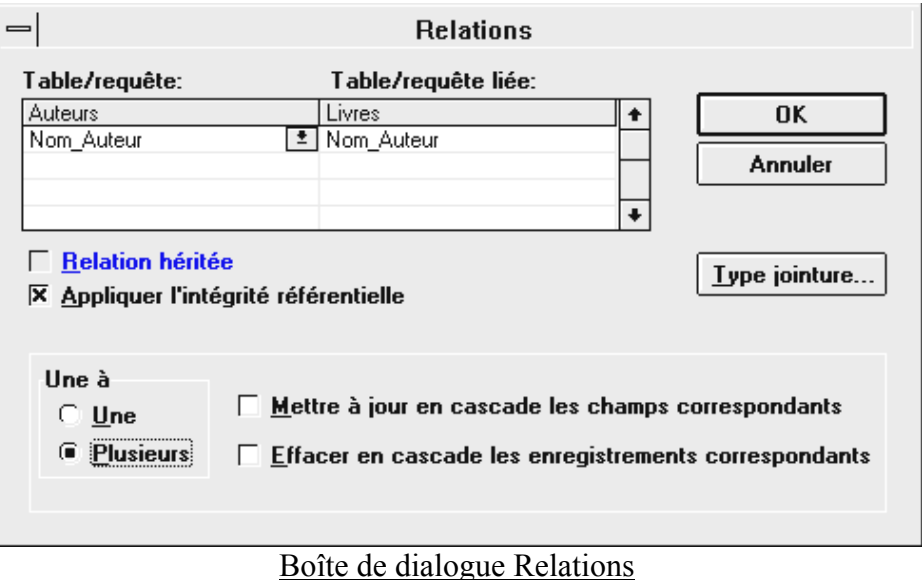

7

b) Présentation des différents types de relation

Lorsque vous créez une relation entre deux tables, Access vous propose de lui *Appliquer l'intégrité référentielle*. L'intégrité référentielle représente l'ensemble des règles à suivre pour maintenir les relations définies entre les tables lorsque vous ajoutez ou supprimez des enregistrements. Si vous appliquez l'intégrité référentielle, Access vous empêche d'ajouter des enregistrements dans une table reliée lorsque la table source ne contient pas d'enregistrements associés (exemple entre Livres et Auteurs), de procéder à la modification de valeurs dans une table source qui entraînerait des enregistrements orphelins dans une table reliée, et de supprimer des enregistrements d'une table source dans le cas où il existe des enregistrements reliés correspondants. Vous ne pouvez sélectionner cette option que si :

. le champ correspondant de la table source est la clé primaire ou qu'il a un index unique,

- . les champs correspondant contiennent le même type de données,
- . les deux tables sont enregistrées dans la même base de données Access.

Sélectionnez *Une* pour une relation un-à-un (exemple : un permis de conduire / une personne) mais dans ce cas les deux champs en liaison doivent être « primaires » ou *Plusieurs* pour une relation un-à-plusieurs (exemple : un auteur / plusieurs livres) et dans ce cas seul le champ de la table source doit être « primaire ».

Si vous sélectionnez l'option *Mettre à jour en cascade les champs correspondants* ou *Effacer en cascades les enregistrements correspondants* pour une relation, Access autorise les modifications et les suppressions, mais modifie ou supprime les enregistrements reliés, pour que les règles d'intégrité référentielle soient strictement appliquées.

Table/requête : affiche le nom de la table source et les champs correspondants de cette relation (souvent la clé primaire de la table) dans la colonne gauche de la grille. Pour modifier les champs correspondants de cette table, tapez leur nom dans cette colonne.

Table/requête liée : affiche le nom de la table connexe et les champs correspondants de cette relation (on parle parfois de clé externe) dans la colonne droite de la grille. Pour modifier les champs correspondants de cette table, tapez leur nom dans cette colonne.

Relation héritée : crée la relation dans la base de données où les tables sont enregistrées. Cette option n'est disponible que pour les relations entre des tables attachées (tables enregistrées dans un fichier en dehors de la base de données ouverte mais à partir de laquelle Access peut accéder aux enregistrements). Si vous ne sélectionnez pas cette option, la relation est uniquement applicable dans la base de données en cours et non dans la base de données où les tables sont enregistrées.

Type jointure… : cliquez pour afficher une boîte de dialogue dans laquelle vous pouvez choisir le type de jointure à créer entre les tables de cette relation lors de leur ajout dans une *requête*. Il existe trois types de jointures : « Equijointure » permet d'inclure seulement les lignes des deux tables pour lesquelles les champs joints sont égaux. « Jointure externe gauche » inclut tous les enregistrements de la table source (Auteurs) et seulement ceux de la table reliée (Livres) pour lesquels les champs joints sont égaux. « Jointure externe droite » inclut tous les enregistrements de la table reliée (Livres) et seulement ceux de la table source (Auteurs) pour lesquels les champs joints sont égaux.

En fait, en l'état actuel de notre table Auteurs, il n'est pas possible de définir une relation de type 1:N puisque cette table ne contient aucun enregistrement. Pour ne pas violer les règles d'intégrité référentielle (ce que Access nous interdit de toute façon), nous devons donc commencer par saisir le nom des auteurs déjà présents dans la table Livre afin de les ajouter à la table Auteurs. Cela montre qu'il est nécessaire d'établir les liaisons avant de commencer à saisir des informations.

Exercice : après avoir saisi les différents auteurs, recommencer à établir les liaisons. Après quoi, essayer d'ajouter un livre dont l'auteur n'est pas présent dans la base Auteurs.

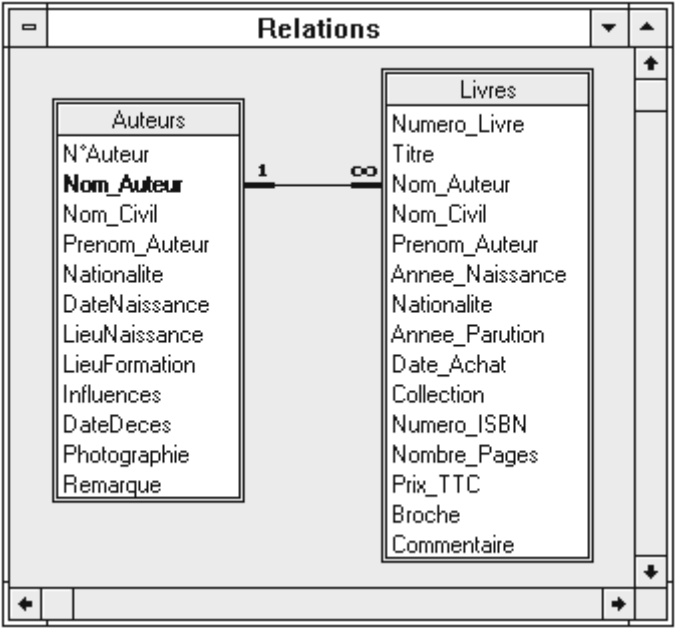

Relation entre les tables Auteurs et Livres

c) Gestion des relations

Si vous désirez ajouter une table dans la fenêtre des relations, vous devez appeler le menu *Relations* et choisir la commande *Ajouter une table* ... ou cliquer sur l'icône <sup>c</sup> $\equiv$  ce qui a pour effet d'afficher la boîte de dialogue Ajouter une table. Pour supprimer une table, vous devez d'abord vous assurer qu'elle n'est reliée à aucune autre puis la sélectionner, appeler le menu *Relations* et choisir *Enlever une table* ou appuyer sur Suppr.

Pour modifier une relation, sélectionnez la, appelez le menu *Relations* et choisissez la commande *Modifier une relation…* ou alors faites un double-clic dessus. Dans les deux cas, la boîte de dialogue Relations s'affiche. Pour supprimer une relation, sélectionnez la et faites « Suppr ».